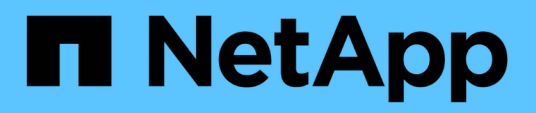

## **ISCSI-Konfiguration für ESXi mithilfe von VSC**

System Manager Classic

NetApp April 09, 2024

This PDF was generated from https://docs.netapp.com/de-de/ontap-sm-classic/iscsi-configesxi/index.html on April 09, 2024. Always check docs.netapp.com for the latest.

# **Inhalt**

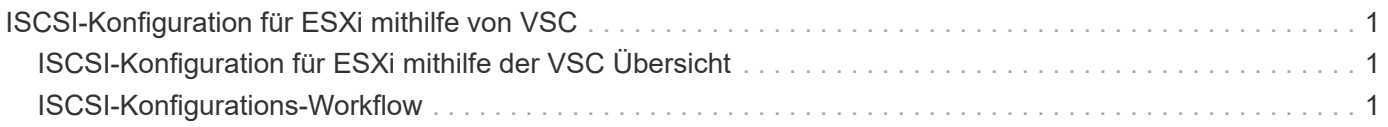

# <span id="page-2-0"></span>**ISCSI-Konfiguration für ESXi mithilfe von VSC**

# <span id="page-2-1"></span>**ISCSI-Konfiguration für ESXi mithilfe der VSC Übersicht**

Über die klassische Schnittstelle des ONTAP System Manager (ONTAP 9.7 und früher) können Sie den iSCSI-Service rasch auf einer Storage Virtual Machine (SVM) einrichten, eine LUN bereitstellen und die LUN über einen iSCSI-Initiator auf einem ESXi Hostcomputer bereitstellen.

Gehen Sie folgendermaßen vor, wenn:

- Sie verwenden den systemeigenen ESXi iSCSI-Software-Initiator unter ESXi 5.x
- Sie verwenden keine CHAP-Authentifizierung für iSCSI.
- Sie verwenden eine unterstützte Version von Virtual Storage Console für VMware vSphere (VSC), um Storage-Einstellungen für Ihren ESX Host zu konfigurieren.
	- Ab VSC 7.0 gehört die VSC Bestandteil der ["ONTAP Tools für VMware vSphere"](https://docs.netapp.com/us-en/ontap-tools-vmware-vsphere/index.html) Virtuelle Appliance mit VSC, vStorage APIs for Storage Awareness (VASA) Provider und Storage Replication Adapter (SRA) für VMware vSphere Funktionen.
	- Prüfen Sie unbedingt die ["NetApp Interoperabilitäts-Matrix-Tool"](https://imt.netapp.com/matrix/) Um die Kompatibilität zwischen Ihren aktuellen ONTAP und VSC Versionen zu überprüfen.
- In Ihrem Netzwerk werden IPv4-Adressen verwendet.
- Sie möchten logische Schnittstellen mit einer der folgenden Methoden Adressen zuweisen:
	- Automatisch aus einem von Ihnen definierten Subnetz
	- Manuell unter Verwendung einer aus einem vorhandenen Subnetz ausgewählten Adresse
	- Manuell unter Verwendung einer Adresse, die einem vorhandenen Subnetz hinzugefügt wird
- Sie verfügen über mindestens zwei Hochgeschwindigkeits-Ethernet-Ports (1 GbE mindestens, 10 GbE empfohlen), die für jeden Node im Cluster verfügbar sind.

Onboard UTA2 (auch als genannt CNA) Die Ports sind konfigurierbar. Sie konfigurieren diese Ports in der ONTAP CLI; dieser Prozess wird in seinem Verfahren nicht behandelt.

Siehe ["Netzwerkmanagement"](https://docs.netapp.com/us-en/ontap/networking/index.html) Zum Konfigurieren der Ethernet-Port-Flusssteuerung über die CLI.

- ISCSI-SAN-Start wird nicht konfiguriert.
- Sie stellen den VMs Storage über den ESXi-Hypervisor bereit, und kein iSCSI-Initiator innerhalb der VM wird ausgeführt.

Weitere Informationen finden Sie unter ["TR-4597: VMware vSphere für ONTAP"](https://docs.netapp.com/us-en/netapp-solutions/virtualization/vsphere_ontap_ontap_for_vsphere.html) Und der Dokumentation für Ihre VSC Version.

## <span id="page-2-2"></span>**ISCSI-Konfigurations-Workflow**

Wenn Sie Storage über iSCSI einem ESXi Host zur Verfügung stellen, stellen Sie auf der Storage Virtual Machine (SVM) mithilfe der Virtual Storage Console für VMware vSphere ein Volume und eine LUN bereit. Verbinden Sie dann über den Host mit der LUN.

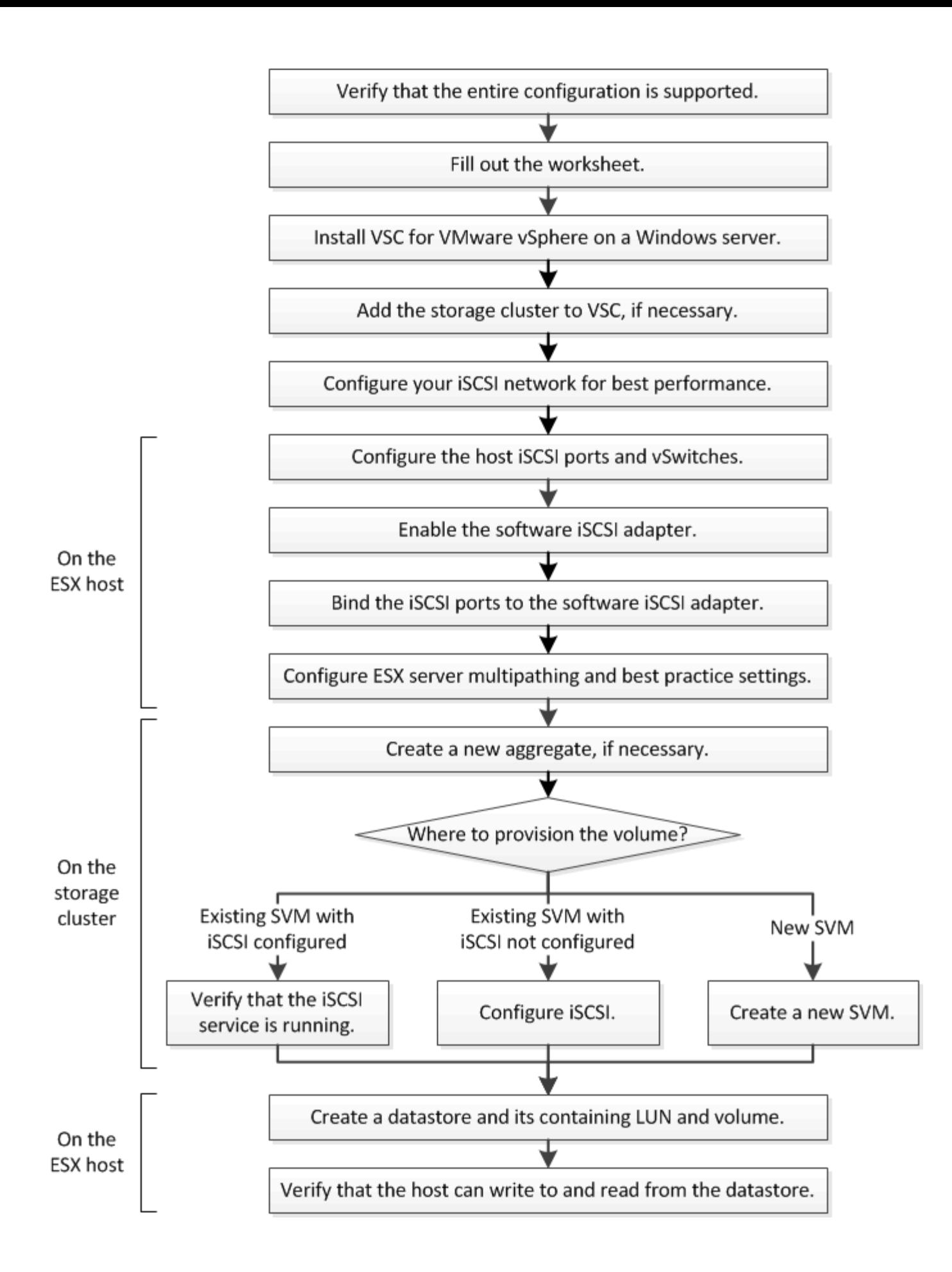

### **Vergewissern Sie sich, dass die iSCSI-Konfiguration unterstützt wird**

Für einen zuverlässigen Betrieb müssen Sie sicherstellen, dass die gesamte iSCSI-Konfiguration unterstützt wird.

### **Schritte**

- 1. Überprüfen Sie in der Interoperabilitäts-Matrix, ob eine Kombination der folgenden Komponenten unterstützt wird:
	- ONTAP Software
	- Host-Computer-CPU-Architektur (für Standard-Rack-Server)
	- Spezifisches Prozessor-Blade-Modell (für Blade Server)
	- Storage-Protokoll (iSCSI)
	- ESXi-Betriebssystemversion
	- Typ und Version des Gast-Betriebssystems
	- Virtual Storage Console (VSC) für VMware vSphere Software
	- Windows-Serverversion zum Ausführen von VSC
- 2. Klicken Sie auf den Konfigurationsnamen für die ausgewählte Konfiguration.

Details zu dieser Konfiguration werden im Fenster Konfigurationsdetails angezeigt.

- 3. Überprüfen Sie die Informationen auf den folgenden Registerkarten:
	- Hinweise

Listet wichtige Warnmeldungen und Informationen auf, die auf Ihre Konfiguration zugeschnitten sind.

◦ Richtlinien und Richtlinien

Allgemeine Richtlinien für alle SAN-Konfigurationen

### **Füllen des iSCSI-Konfigurationsblatts aus**

Sie benötigen Netzwerkadressen und Speicherkonfigurationsinformationen, um iSCSI-Konfigurationsaufgaben durchzuführen.

### **Zielnetzwerkadressen**

Die Storage Virtual Machine (SVM) ist das iSCSI-Ziel.

Sie benötigen für jeden Node im Cluster ein Subnetz mit zwei IP-Adressen für iSCSI-Daten-LIFs. Für Hochverfügbarkeit sollte es zwei separate Netzwerke geben. Die spezifischen IP-Adressen werden von ONTAP zugewiesen, wenn Sie die LIFs beim Erstellen der SVM erstellen.

Falls möglich, separater iSCSI Traffic in separaten physischen Netzwerken oder in VLANs.

Subnetz für LIFs:

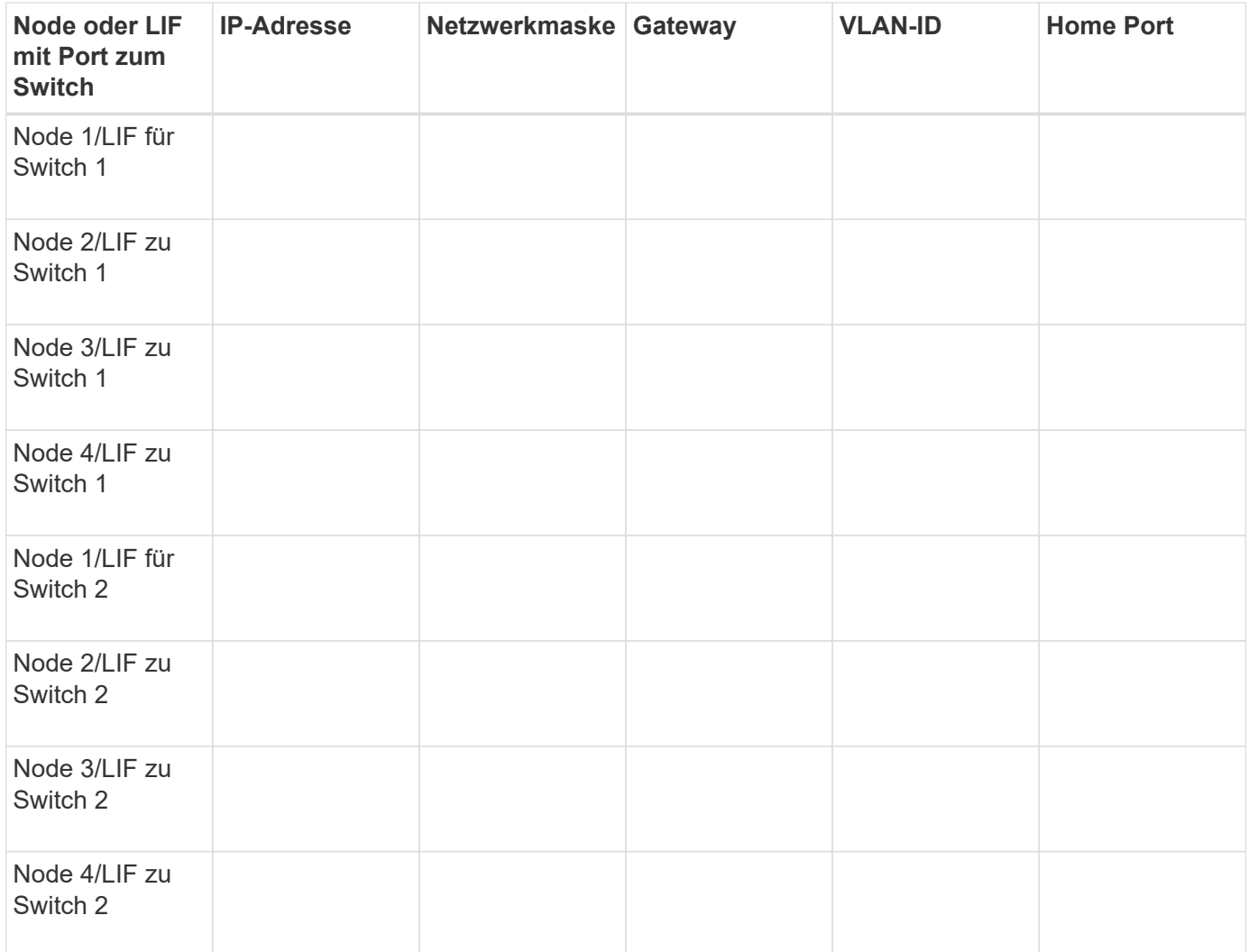

### **Storage-Konfiguration**

Wenn das Aggregat und die SVM bereits erstellt sind, notieren Sie hier ihre Namen. Andernfalls können Sie sie nach Bedarf erstellen:

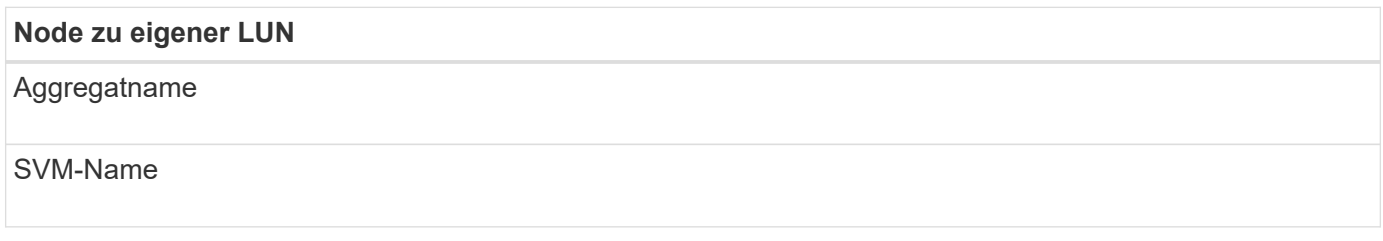

### **LUN-Informationen**

**Die LUN-Größe** LUN-Name (optional) LUN-Beschreibung (optional)

#### **SVM-Informationen**

Falls Sie keine vorhandene SVM verwenden, müssen Sie für die Erstellung einer neuen SVM die folgenden Informationen benötigen:

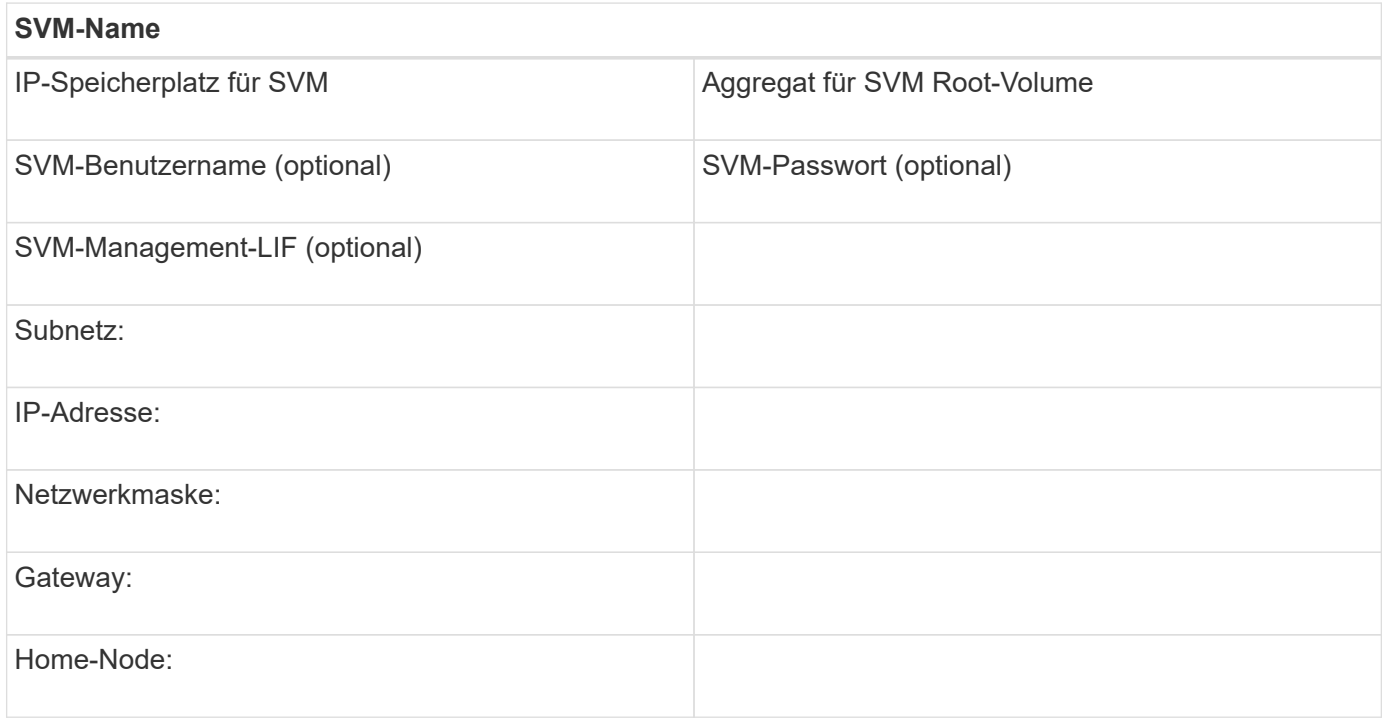

### **Installation Der Virtual Storage Console**

Virtual Storage Console für VMware vSphere automatisiert viele der Konfigurations- und Bereitstellungsaufgaben, die für die Verwendung von NetApp iSCSI Storage mit einem ESXi Host erforderlich sind. Virtual Storage Console ist ein Plug-in für vCenter Server.

### **Bevor Sie beginnen**

Sie müssen über Administratoranmeldedaten auf dem vCenter Server verfügen, der zum Verwalten des ESXi-Hosts verwendet wird.

#### **Über diese Aufgabe**

• Virtual Storage Console wird als virtuelle Appliance mit Funktionen wie Virtual Storage Console, vStorage APIs for Storage Awareness (VASA) Provider und Storage Replication Adapter (SRA) für VMware vSphere installiert.

#### **Schritte**

1. Laden Sie die für Ihre Konfiguration unterstützte Version der Virtual Storage Console herunter, wie im Interoperabilitäts-Matrix-Tool dargestellt.

### ["NetApp Support"](https://mysupport.netapp.com/site/global/dashboard)

2. Implementieren Sie die virtuelle Appliance und konfigurieren Sie sie gemäß den Schritten im *Deployment and Setup Guide*.

### **Fügen Sie das Storage-Cluster oder SVM zu VSC für VMware vSphere hinzu**

Bevor Sie den ersten Datastore für einen ESXi Host in Ihrem Datacenter bereitstellen können, müssen Sie den Cluster oder eine spezifische Storage Virtual Machine (SVM) zur Virtual Storage Console für VMware vSphere hinzufügen. Durch Hinzufügen des Clusters können Sie Storage auf einer beliebigen SVM im Cluster bereitstellen.

### **Bevor Sie beginnen**

Sie müssen über Administratoranmeldedaten für das Storage-Cluster oder die hinzugefügte SVM verfügen.

### **Über diese Aufgabe**

Je nach Konfiguration wurde dieses Cluster möglicherweise automatisch erkannt oder wurde bereits hinzugefügt.

### **Schritte**

- 1. Melden Sie sich beim vSphere Web Client an.
- 2. Wählen Sie **Virtual Storage Console**.
- 3. Wählen Sie **Speichersysteme** und klicken Sie dann auf das Symbol **Hinzufügen**.
- 4. Geben Sie im Dialogfeld **Storage-System hinzufügen** den Hostnamen und die Administratoranmeldeinformationen für den Storage-Cluster oder die SVM ein, und klicken Sie dann auf **OK**.

### **Konfigurieren Sie Ihr Netzwerk für optimale Leistung**

Ethernet-Netzwerke unterscheiden sich in ihrer Leistung stark. Sie können die Leistung des für iSCSI verwendeten Netzwerks maximieren, indem Sie bestimmte Konfigurationswerte auswählen.

### **Schritte**

1. Verbinden Sie den Host und die Speicher-Ports mit dem gleichen Netzwerk.

Am besten mit den gleichen Switches verbinden. Routing sollte niemals verwendet werden.

2. Wählen Sie die verfügbaren Ports mit der höchsten Geschwindigkeit aus und weisen Sie sie iSCSI zu.

10 GbE-Ports sind am besten. 1-GbE-Ports sind das Minimum.

3. Deaktivieren Sie die Ethernet-Flusssteuerung für alle Ports.

Sie sollten es sehen ["ONTAP 9 Netzwerkmanagement"](https://docs.netapp.com/us-en/ontap/networking/index.html) Zum Konfigurieren der Ethernet-Port-Flusssteuerung über die CLI.

4. Aktivieren von Jumbo Frames (in der Regel MTU von 9000).

Alle Geräte im Datenpfad, einschließlich Initiatoren, Ziele und Switches, müssen Jumbo Frames unterstützen. Andernfalls verringert die Aktivierung von Jumbo Frames die Netzwerk-Performance erheblich.

### **Konfigurieren Sie die Host-iSCSI-Ports und vSwitches**

Der ESXi-Host benötigt Netzwerkports für die iSCSI-Verbindungen zum Storage-Cluster.

### **Über diese Aufgabe**

Es wird empfohlen, IP Hash als NIC Teaming Policy zu verwenden, für die ein einziger VMkernel Port auf einem einzelnen vSwitch erforderlich ist.

Die für iSCSI verwendeten Host-Ports und Speicher-Cluster-Ports müssen IP-Adressen im selben Subnetz haben.

In dieser Aufgabe werden die allgemeinen Schritte zur Konfiguration des ESXi-Hosts aufgelistet. Weitere detaillierte Anweisungen finden Sie in der VMware Publikation *VMware vSphere Storage* für Ihre ESXi Version.

### ["VMware"](http://www.vmware.com)

### **Schritte**

- 1. Melden Sie sich beim vSphere-Client an, und wählen Sie dann den ESXi-Host aus dem Bereich Inventar aus.
- 2. Klicken Sie auf der Registerkarte **Verwalten** auf **Networking**.
- 3. Klicken Sie auf **Add Networking** und wählen Sie dann **VMkernel** und **Create a vSphere Standard Switch** aus, um den VMkernel Port und vSwitch zu erstellen.
- 4. Konfigurieren Sie Jumbo Frames für den vSwitch (MTU-Größe von 9000, falls verwendet).
- 5. Wiederholen Sie den vorherigen Schritt, um einen zweiten VMkernel Port und vSwitch zu erstellen.

### **Aktivieren Sie den iSCSI-Softwareadapter**

Der iSCSI-Softwareadapter erstellt die iSCSI-Verbindung auf dem ESXi-Host. Sie ist in das Betriebssystem integriert, muss jedoch erst aktiviert sein, bevor sie verwendet werden kann.

### **Bevor Sie beginnen**

Auf Ihrer Workstation muss ein VMware vSphere Client installiert sein, oder Sie müssen Zugriff auf einen vSphere Web Client haben.

### **Schritte**

- 1. Melden Sie sich beim vSphere Client an.
- 2. Wählen Sie im Bereich Inventar den ESX-Host aus.
- 3. Klicken Sie Auf **Konfiguration** > **Speicheradapter**.
- 4. Wählen Sie den iSCSI-Software-Adapter aus, und klicken Sie auf **Eigenschaften** > **Konfigurieren**.
- 5. Wählen Sie **aktiviert** und klicken Sie dann auf **OK**.

### **Binden Sie iSCSI-Ports an den iSCSI-Software-Adapter**

Die für iSCSI erstellten Ports müssen dem iSCSI-Software-Adapter zur Unterstützung von Multipathing zugeordnet werden.

### **Bevor Sie beginnen**

- Die iSCSI VMkernel-Ports müssen erstellt werden.
- Der iSCSI-Software-Adapter muss auf dem ESXi-Host aktiviert sein.

### **Über diese Aufgabe**

Sie können die iSCSI-Ports mit dem vSphere-Client binden.

Detaillierte Anweisungen finden Sie unter *VMware vSphere Storage* für Ihre Version von ESXi 5 von VMware.

### ["VMware"](http://www.vmware.com)

### **Schritte**

- 1. Binden Sie den ersten iSCSI-Port an den iSCSI-Software-Adapter, indem Sie im vSphere Client die Registerkarte **Network Port Binding** des iSCSI-Software-Adapters **Adapterdetails** verwenden.
- 2. Binden Sie den zweiten iSCSI-Port an den iSCSI-Software-Adapter.

### **Konfigurieren Sie die Best Practice-Einstellungen für den ESXi Host**

Sie müssen sicherstellen, dass das Host-Multipathing und die Best Practice-Einstellungen korrekt sind, damit der ESXi Host den Verlust einer iSCSI-Verbindung oder eines Storage-Failover-Ereignisses korrekt managen kann.

### **Schritte**

- 1. Klicken Sie auf der VMware vSphere Web Client **Home** Seite auf **vCenter** > **Hosts**.
- 2. Klicken Sie mit der rechten Maustaste auf den Host und wählen Sie dann **Aktionen** > **NetApp VSC** > **Set Empfohlene Werte** aus.
- 3. Stellen Sie im Dialogfeld **NetApp Recommended Settings** sicher, dass alle Optionen ausgewählt sind, und klicken Sie dann auf **OK**.

Der vCenter Web Client zeigt den Fortschritt der Aufgabe an.

### **Erstellen Sie ein Aggregat**

Wenn Sie kein vorhandenes Aggregat verwenden möchten, können Sie ein neues Aggregat erstellen, um dem Volume, das Sie bereitstellen, physischen Storage zur Verfügung zu stellen.

### **Schritte**

- 1. Geben Sie die URL ein https://IP-address-of-cluster-management-LIF Melden Sie sich in einem Webbrowser bei System Manager mit den Anmeldedaten für den Cluster-Administrator an.
- 2. Navigieren Sie zum Fenster **Aggregate**.
- 3. Klicken Sie Auf **Erstellen.**
- 4. Befolgen Sie die Anweisungen auf dem Bildschirm, um das Aggregat mithilfe der standardmäßigen RAID-DP-Konfiguration zu erstellen, und klicken Sie dann auf **Erstellen**.

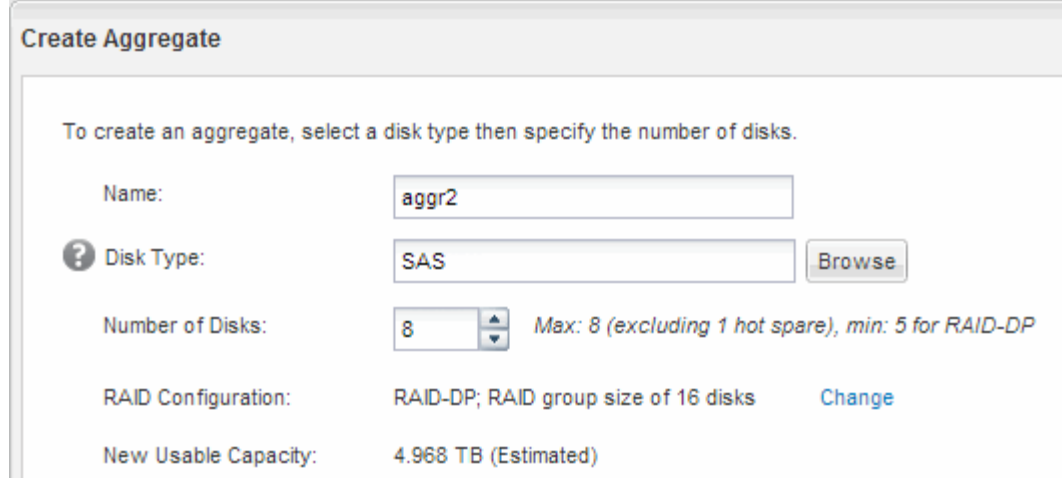

### **Ergebnisse**

Das Aggregat wird mit der angegebenen Konfiguration erstellt und der Liste der Aggregate im Fenster Aggregate hinzugefügt.

### **Legen Sie fest, wo das Volume bereitgestellt werden soll**

Bevor Sie ein Volume bereitstellen, das die LUNs enthält, müssen Sie entscheiden, ob Sie das Volume zu einer vorhandenen Storage Virtual Machine (SVM) hinzufügen oder eine neue SVM für das Volume erstellen möchten. Darüber hinaus müssen Sie iSCSI auch auf einer vorhandenen SVM konfigurieren.

### **Über diese Aufgabe**

Wenn eine vorhandene SVM bereits mit den erforderlichen Protokollen konfiguriert ist und über LIFs verfügt, auf die über den Host zugegriffen werden kann, wird die Nutzung der vorhandenen SVM vereinfacht.

Sie können eine neue SVM erstellen, wodurch Daten oder eine Administration von anderen Benutzern des Storage-Clusters getrennt werden. Ein Vorteil besteht darin, dass separate SVMs nur zur Trennung verschiedener Protokolle genutzt werden können.

### **Verfahren**

• Wenn Sie Volumes auf einer SVM bereitstellen möchten, die bereits für iSCSI konfiguriert ist, müssen Sie überprüfen, ob der iSCSI-Service ausgeführt wird.

["Überprüfung, ob der iSCSI-Service auf einer vorhandenen SVM ausgeführt wird"](#page-11-0)

• Wenn Sie Volumes auf einer vorhandenen SVM bereitstellen möchten, für die iSCSI aktiviert, aber nicht konfiguriert ist, konfigurieren Sie iSCSI auf der vorhandenen SVM.

["Konfigurieren von iSCSI auf einer vorhandenen SVM"](#page-11-1)

Dies ist der Fall, wenn Sie dieses Verfahren nicht zur Erstellung der SVM beim Konfigurieren eines anderen Protokolls befolgt haben.

• Falls Sie Volumes auf einer neuen SVM bereitstellen möchten, ["Erstellen einer neuen SVM".](#page-12-0)

### <span id="page-11-0"></span>**Vergewissern Sie sich, dass der iSCSI-Service auf einer vorhandenen SVM ausgeführt wird**

Wenn Sie eine vorhandene Storage Virtual Machine (SVM) verwenden möchten, müssen Sie überprüfen, ob der iSCSI-Service auf der SVM ausgeführt wird.

#### **Bevor Sie beginnen**

Sie müssen eine vorhandene SVM ausgewählt haben, auf der Sie eine neue LUN erstellen möchten.

#### **Schritte**

- 1. Navigieren Sie zum Fenster **SVMs**.
- 2. Klicken Sie auf die Registerkarte **SVM Settings**.
- 3. Klicken Sie im Fenster **Protokolle** auf **iSCSI**.
- 4. Vergewissern Sie sich, dass der iSCSI-Dienst ausgeführt wird.

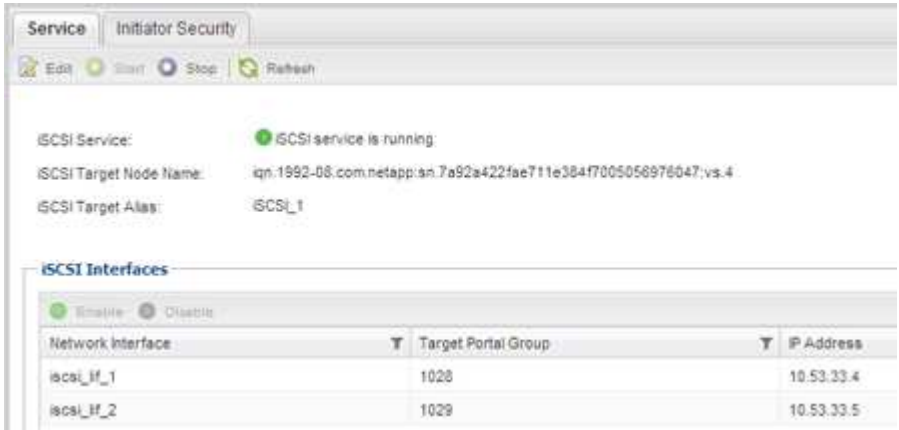

5. Notieren Sie die für die SVM aufgeführten iSCSI-Schnittstellen.

#### **Nächste Schritte**

Wenn der iSCSI-Dienst nicht ausgeführt wird, starten Sie den iSCSI-Service oder erstellen Sie eine neue SVM.

Wenn weniger als zwei iSCSI-Schnittstellen pro Node vorhanden sind, aktualisieren Sie die iSCSI-Konfiguration auf der SVM oder erstellen Sie eine neue SVM für iSCSI.

### <span id="page-11-1"></span>**Konfigurieren Sie iSCSI auf einer vorhandenen SVM**

ISCSI kann auf einer vorhandenen Storage Virtual Machine (SVM) konfiguriert werden. Das iSCSI-Protokoll muss bereits aktiviert, aber nicht auf der SVM konfiguriert sein. Diese Information richtet sich an SVMs, für die Sie mehrere Protokolle konfigurieren, iSCSI jedoch noch nicht konfiguriert sind.

#### **Bevor Sie beginnen**

Sie müssen über genügend Netzwerkadressen verfügen, um für jeden Node zwei LIFs zu erstellen.

### **Schritte**

- 1. Navigieren Sie zum Fenster **SVMs**.
- 2. Wählen Sie die SVM aus, die Sie konfigurieren möchten.
- 3. Überprüfen Sie im Fensterbereich SVM **Details**, ob **iSCSI** mit einem grauen Hintergrund angezeigt wird.

Dies bedeutet, dass das Protokoll aktiviert, aber nicht vollständig konfiguriert ist.

Wenn **iSCSI** mit grünem Hintergrund angezeigt wird, ist die SVM bereits konfiguriert.

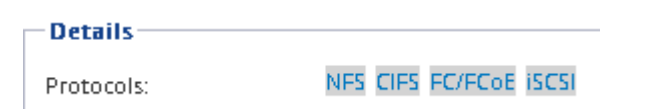

4. Klicken Sie auf den Protokolllink **iSCSI** mit dem grauen Hintergrund.

Das Fenster iSCSI-Protokoll konfigurieren wird angezeigt.

- 5. Konfigurieren Sie den iSCSI-Service und die LIFs auf der Seite **iSCSI-Protokoll konfigurieren**:
	- a. Geben Sie einen Alias-Namen für das Ziel ein.
	- b. Eingabe **2** Im Feld **LIFs pro Node**.

Für jeden Node sind zwei LIFs erforderlich, um Verfügbarkeit und Datenmobilität zu gewährleisten.

- c. Weisen Sie den LIFs IP-Adressen entweder mit einem Subnetz oder ohne Subnetz zu.
- d. Ignorieren Sie den optionalen Bereich **Bereitstellen einer LUN für iSCSI-Speicher**, da die LUN in einem späteren Schritt von der virtuellen Speicherkonsole für VMware vSphere bereitgestellt wird.
- e. Klicken Sie Auf **Absenden & Schließen**.
- 6. Überprüfen Sie die Seite **Zusammenfassung**, notieren Sie die LIF-Informationen und klicken Sie dann auf **OK**.

### <span id="page-12-0"></span>**Erstellen einer neuen SVM**

Die Storage Virtual Machine (SVM) stellt das iSCSI-Ziel bereit, über das ein Host auf LUNs zugreift. Bei der Erstellung der SVM erstellen Sie auch logische Schnittstellen (LIFs), die Pfade zur LUN bereitstellen. Sie können eine SVM erstellen, um die Datenund Administrationsfunktionen eines Benutzers von den anderen Benutzern in einem Cluster zu trennen.

### **Bevor Sie beginnen**

• Sie müssen über genügend Netzwerkadressen verfügen, um für jeden Node zwei LIFs zu erstellen.

#### **Schritte**

- 1. Navigieren Sie zum Fenster **SVMs**.
- 2. Klicken Sie Auf **Erstellen**.
- 3. Erstellen Sie im Fenster **Storage Virtual Machine (SVM) Setup** die SVM:
	- a. Geben Sie einen eindeutigen Namen für die SVM an.

Der Name muss entweder ein vollständig qualifizierter Domänenname (FQDN) sein oder einer anderen Konvention folgen, die eindeutige Namen in einem Cluster sicherstellt.

b. Wählen Sie den IPspace aus, zu dem die SVM gehört.

Wenn der Cluster nicht mehrere IPspaces verwendet, wird der IPspace "Default" verwendet.

c. Behalten Sie die standardmäßige Auswahl des Volume-Typs bei.

Nur FlexVol Volumes werden mit SAN-Protokollen unterstützt.

d. Wählen Sie alle Protokolle aus, für die Sie Lizenzen haben, und die Sie möglicherweise auf der SVM verwenden können, auch wenn Sie nicht alle Protokolle sofort konfigurieren möchten.

Wenn Sie sowohl NFS als auch CIFS beim Erstellen der SVM auswählen, können die beiden Protokolle dieselben LIFs teilen. Das Hinzufügen dieser Protokolle zu einem späteren Zeitpunkt erlaubt es ihnen nicht, LIFs gemeinsam zu nutzen.

Wenn CIFS eines der von Ihnen ausgewählten Protokolle ist, wird der Sicherheitsstil auf NTFS festgelegt. Andernfalls ist der Sicherheitsstil auf UNIX festgelegt.

- e. Behalten Sie die Standardeinstellung C.UTF-8 bei.
- f. Wählen Sie das gewünschte Root-Aggregat aus, das das SVM Root-Volume enthalten soll.

Das Aggregat für das Daten-Volume wird später separat ausgewählt.

g. Klicken Sie Auf **Absenden & Fortfahren**.

Die SVM wird erstellt, die Protokolle sind jedoch noch nicht konfiguriert.

- 4. Wenn die Seite **CIFS/NFS-Protokoll konfigurieren** angezeigt wird, weil Sie CIFS oder NFS aktiviert haben, klicken Sie auf **Skip** und konfigurieren Sie dann CIFS oder NFS später.
- 5. Konfigurieren Sie den iSCSI-Service und erstellen Sie LIFs auf der Seite **iSCSI-Protokoll konfigurieren**:
	- a. Geben Sie einen Alias-Namen für das Ziel ein.
	- b. Weisen Sie den LIFs eine IP-Adresse mit einem Subnetz oder ohne Subnetz zu.
	- c. Eingabe 2 Im Feld **LIFs pro Node**.

Für jeden Node sind zwei LIFs erforderlich, um Verfügbarkeit und Datenmobilität zu gewährleisten.

- d. Überspringen Sie den optionalen **LUN bereitstellen für iSCSI Speicher** Bereich, da die LUN von der virtuellen Speicherkonsole für VMware vSphere in einem späteren Schritt bereitgestellt wird.
- e. Klicken Sie Auf **Absenden & Fortfahren**.
- 6. Wenn die Seite **FC/FCoE-Protokoll konfigurieren** angezeigt wird, weil Sie FC aktiviert haben, klicken Sie auf **Überspringen** und konfigurieren Sie später FC.
- 7. Wenn die Option **SVM Administration** angezeigt wird, konfigurieren oder verschieben Sie die Konfiguration eines separaten Administrators für diese SVM:
	- Klicken Sie auf **Überspringen** und konfigurieren Sie einen Administrator später, falls gewünscht.
	- Geben Sie die gewünschten Informationen ein und klicken Sie dann auf **Absenden & Fortfahren**.
- 8. Überprüfen Sie die Seite **Zusammenfassung**, notieren Sie die LIF-Informationen und klicken Sie dann auf **OK**.

### **Testen Sie die iSCSI-Pfade vom Host zum Storage-Cluster**

Für ein erfolgreiches Storage-Failover und Datenmobilität müssen Sie sicherstellen, dass zwei Pfade vom Host zu jedem Node im Storage-Cluster vorhanden sind. Da die Anzahl der vom iSCSI-Ziel angekündigten Pfade begrenzt ist, müssen Sie die Speicher-Cluster-

### Ports vom Host pingen.

### **Bevor Sie beginnen**

Sie müssen die IP-Adresse oder den Host-Namen aller logischen Schnittstellen (LIFs) kennen, die für iSCSI-Pfade verwendet werden sollen.

#### **Über diese Aufgabe**

LUNs sind einem Teil der Initiatoren in der Initiatorgruppe zugeordnet, um die Anzahl der Pfade vom Host auf die LUN zu begrenzen.

- Standardmäßig sind für den Host nur Pfade vom Host zum Node sichtbar, der die Storage Virtual Machine (SVM) enthält, auf der die LUN erstellt wurde, und Pfade zum HA-Partner des entsprechenden Node.
- Sie müssen weiterhin Pfade vom Host zu jedem Node im Cluster erstellen und testen. Der Host kann aber nur auf die Pfade auf dem Eigentümer-Node und dessen HA-Partner zugreifen.
- Sie sollten das Standardverhalten der LUN-Zuordnung verwenden.

Fügen Sie in anderen HA-Paaren nur Nodes zur LUN-Zuordnung hinzu, um die LUN zu einem anderen Node zu verschieben.

#### **Schritte**

1. Verwenden Sie vom ESXi-Host das ping Befehl zum Überprüfen des Pfads zur ersten logischen Schnittstelle.

Der ping Der Befehl ist über die ESXi Service-Konsole verfügbar.

2. Wiederholen Sie den ping Befehl zum Überprüfen der Verbindung zu jeder iSCSI-LIF auf jedem Node im Cluster.

### **Verwandte Informationen**

["VMware KB Artikel 1003486: Testen der Netzwerkverbindung mit dem Ping-Befehl"](http://kb.vmware.com/kb/1003486)

### **Stellen Sie einen Datenspeicher bereit und erstellen Sie dessen LUN und Volume, die enthalten**

Ein Datastore enthält Virtual Machines und deren VMDKs auf dem ESXi Host. Der Datastore auf dem ESXi-Host wird auf einer LUN auf dem Storage-Cluster bereitgestellt.

### **Bevor Sie beginnen**

Virtual Storage Console for VMware vSphere (VSC) muss installiert und beim vCenter Server registriert werden, der den ESXi Host verwaltet.

VSC muss über ausreichende Anmeldedaten für Cluster oder Storage Virtual Machine (SVM) verfügen, um die LUN und das Volume zu erstellen.

### **Über diese Aufgabe**

VSC automatisiert die Datastore-Bereitstellung, einschließlich der Erstellung von LUNs und Volumes auf der angegebenen SVM.

### **Schritte**

1. Klicken Sie auf der Seite vSphere Web Client **Home** auf **Hosts und Cluster**.

- 2. Erweitern Sie im Navigationsbereich das Datacenter, an dem Sie den Datenspeicher bereitstellen möchten.
- 3. Klicken Sie mit der rechten Maustaste auf den ESXi-Host und wählen Sie dann **NetApp VSC** > **Provision Datastore** aus.

Alternativ können Sie bei der Bereitstellung auch mit der rechten Maustaste auf das Cluster klicken, um den Datenspeicher allen Hosts im Cluster zur Verfügung zu stellen.

4. Geben Sie die erforderlichen Informationen im Assistenten ein:

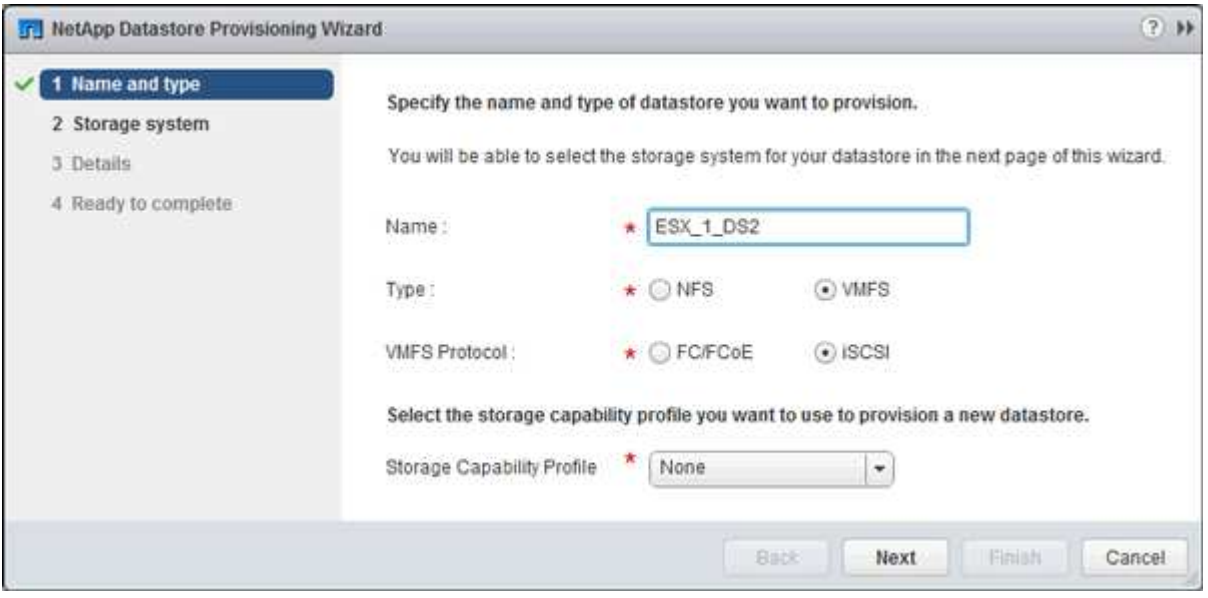

- Wählen Sie als Datenspeichertyp **VMFS** aus.
- Wählen Sie als VMFS-Protokoll **iSCSI** aus.
- Wählen Sie als Storage Capability Profile \* Keine\* aus.
- Wählen Sie das Feld für **Thin Provisioning** aus.
- Aktivieren Sie das Kontrollkästchen \* Neues Volume erstellen\*.

### **Vergewissern Sie sich, dass der Host schreiben und von der LUN lesen kann**

Bevor Sie die LUN verwenden, sollten Sie überprüfen, ob der Host Daten auf die LUN schreiben und sie zurücklesen kann.

### **Über diese Aufgabe**

Wenn der Cluster-Node, auf dem die LUN erstellt wurde, einen Failover auf seinen Partner-Node durchführen kann, sollten Sie die Daten beim Failover des Node überprüfen. Dieser Test ist möglicherweise nicht möglich, wenn das Cluster sich in Produktionsumgebungen befindet.

### **Schritte**

- 1. Klicken Sie auf der Seite vSphere Web Client **Home** auf **Hosts und Cluster**.
- 2. Klicken Sie im Navigationsbereich auf die Registerkarte **Storage**.
- 3. Erweitern Sie das Rechenzentrum, und wählen Sie dann den neuen Datastore aus.
- 4. Klicken Sie im mittleren Fenster auf **Verwalten** > **Dateien**.

Der Inhalt des Datastore wird angezeigt.

5. Erstellen Sie einen neuen Ordner im Datastore, und laden Sie eine Datei in den neuen Ordner hoch.

Möglicherweise müssen Sie das Client Integration Plug-in installieren.

- 6. Stellen Sie sicher, dass Sie auf die gerade verfasste Datei zugreifen können.
- 7. **Optional:** Failover über den Clusterknoten, der die LUN enthält, und überprüfen Sie, ob Sie weiterhin eine Datei schreiben und lesen können.

Wenn einer der Tests fehlschlägt, überprüfen Sie, ob der iSCSI-Service auf dem Storage-Cluster ausgeführt wird, und überprüfen Sie die iSCSI-Pfade zur LUN.

- 8. **Optional:** Wenn Sie über den Cluster-Knoten gescheitert sind, stellen Sie sicher, den Knoten wieder zu geben und alle LIFs an ihre Home-Ports zurückzugeben.
- 9. Zeigen Sie bei einem ESXi-Cluster den Datenspeicher von jedem ESXi-Host im Cluster an und überprüfen Sie, ob die hochgeladene Datei angezeigt wird.

### **Verwandte Informationen**

["Hochverfügbarkeits-Management"](https://docs.netapp.com/us-en/ontap/high-availability/index.html)

### **Copyright-Informationen**

Copyright © 2024 NetApp. Alle Rechte vorbehalten. Gedruckt in den USA. Dieses urheberrechtlich geschützte Dokument darf ohne die vorherige schriftliche Genehmigung des Urheberrechtsinhabers in keiner Form und durch keine Mittel – weder grafische noch elektronische oder mechanische, einschließlich Fotokopieren, Aufnehmen oder Speichern in einem elektronischen Abrufsystem – auch nicht in Teilen, vervielfältigt werden.

Software, die von urheberrechtlich geschütztem NetApp Material abgeleitet wird, unterliegt der folgenden Lizenz und dem folgenden Haftungsausschluss:

DIE VORLIEGENDE SOFTWARE WIRD IN DER VORLIEGENDEN FORM VON NETAPP ZUR VERFÜGUNG GESTELLT, D. H. OHNE JEGLICHE EXPLIZITE ODER IMPLIZITE GEWÄHRLEISTUNG, EINSCHLIESSLICH, JEDOCH NICHT BESCHRÄNKT AUF DIE STILLSCHWEIGENDE GEWÄHRLEISTUNG DER MARKTGÄNGIGKEIT UND EIGNUNG FÜR EINEN BESTIMMTEN ZWECK, DIE HIERMIT AUSGESCHLOSSEN WERDEN. NETAPP ÜBERNIMMT KEINERLEI HAFTUNG FÜR DIREKTE, INDIREKTE, ZUFÄLLIGE, BESONDERE, BEISPIELHAFTE SCHÄDEN ODER FOLGESCHÄDEN (EINSCHLIESSLICH, JEDOCH NICHT BESCHRÄNKT AUF DIE BESCHAFFUNG VON ERSATZWAREN ODER -DIENSTLEISTUNGEN, NUTZUNGS-, DATEN- ODER GEWINNVERLUSTE ODER UNTERBRECHUNG DES GESCHÄFTSBETRIEBS), UNABHÄNGIG DAVON, WIE SIE VERURSACHT WURDEN UND AUF WELCHER HAFTUNGSTHEORIE SIE BERUHEN, OB AUS VERTRAGLICH FESTGELEGTER HAFTUNG, VERSCHULDENSUNABHÄNGIGER HAFTUNG ODER DELIKTSHAFTUNG (EINSCHLIESSLICH FAHRLÄSSIGKEIT ODER AUF ANDEREM WEGE), DIE IN IRGENDEINER WEISE AUS DER NUTZUNG DIESER SOFTWARE RESULTIEREN, SELBST WENN AUF DIE MÖGLICHKEIT DERARTIGER SCHÄDEN HINGEWIESEN WURDE.

NetApp behält sich das Recht vor, die hierin beschriebenen Produkte jederzeit und ohne Vorankündigung zu ändern. NetApp übernimmt keine Verantwortung oder Haftung, die sich aus der Verwendung der hier beschriebenen Produkte ergibt, es sei denn, NetApp hat dem ausdrücklich in schriftlicher Form zugestimmt. Die Verwendung oder der Erwerb dieses Produkts stellt keine Lizenzierung im Rahmen eines Patentrechts, Markenrechts oder eines anderen Rechts an geistigem Eigentum von NetApp dar.

Das in diesem Dokument beschriebene Produkt kann durch ein oder mehrere US-amerikanische Patente, ausländische Patente oder anhängige Patentanmeldungen geschützt sein.

ERLÄUTERUNG ZU "RESTRICTED RIGHTS": Nutzung, Vervielfältigung oder Offenlegung durch die US-Regierung unterliegt den Einschränkungen gemäß Unterabschnitt (b)(3) der Klausel "Rights in Technical Data – Noncommercial Items" in DFARS 252.227-7013 (Februar 2014) und FAR 52.227-19 (Dezember 2007).

Die hierin enthaltenen Daten beziehen sich auf ein kommerzielles Produkt und/oder einen kommerziellen Service (wie in FAR 2.101 definiert) und sind Eigentum von NetApp, Inc. Alle technischen Daten und die Computersoftware von NetApp, die unter diesem Vertrag bereitgestellt werden, sind gewerblicher Natur und wurden ausschließlich unter Verwendung privater Mittel entwickelt. Die US-Regierung besitzt eine nicht ausschließliche, nicht übertragbare, nicht unterlizenzierbare, weltweite, limitierte unwiderrufliche Lizenz zur Nutzung der Daten nur in Verbindung mit und zur Unterstützung des Vertrags der US-Regierung, unter dem die Daten bereitgestellt wurden. Sofern in den vorliegenden Bedingungen nicht anders angegeben, dürfen die Daten ohne vorherige schriftliche Genehmigung von NetApp, Inc. nicht verwendet, offengelegt, vervielfältigt, geändert, aufgeführt oder angezeigt werden. Die Lizenzrechte der US-Regierung für das US-Verteidigungsministerium sind auf die in DFARS-Klausel 252.227-7015(b) (Februar 2014) genannten Rechte beschränkt.

### **Markeninformationen**

NETAPP, das NETAPP Logo und die unter [http://www.netapp.com/TM](http://www.netapp.com/TM\) aufgeführten Marken sind Marken von NetApp, Inc. Andere Firmen und Produktnamen können Marken der jeweiligen Eigentümer sein.